# **OBIEE11g "How to Guide Series"**

## **Hands-On guide OBIEE11 Date/Time functions** Month Function

BISP is committed to provide BEST learning material to the beginners and advance learners. In the same series, we have prepared a complete "OBIEE11g How to Series" build on Sample OBIEE reports and Dashboard. Download our collection of "How to Series" for Oracle BI, Informatica, Data Stage product suite. There are 100s of case studies are available in our blog/site for free access for learners. **Join our professional training program to learn from the experts.**

# **History: Version Description Change Author Author Publish Date** 0.1 Initial Draft Upendra Upadhyay 1st Jul 2012 0.1 1st Review **1.** 1st Review **Amit Sharma** 5th Jul 2012 www.bispsolutions.com www.hyperionguru.com www.bisptrainings.com

Step1 :- Click on New-> Analysis then chose subject area from Select Subject Area. Below window will open , Select tables column from left side Subject Area pane within Criteria. Here we can double click on tables column or drag and drop tables column from Subject Area pane to Selected Columns pane as below.

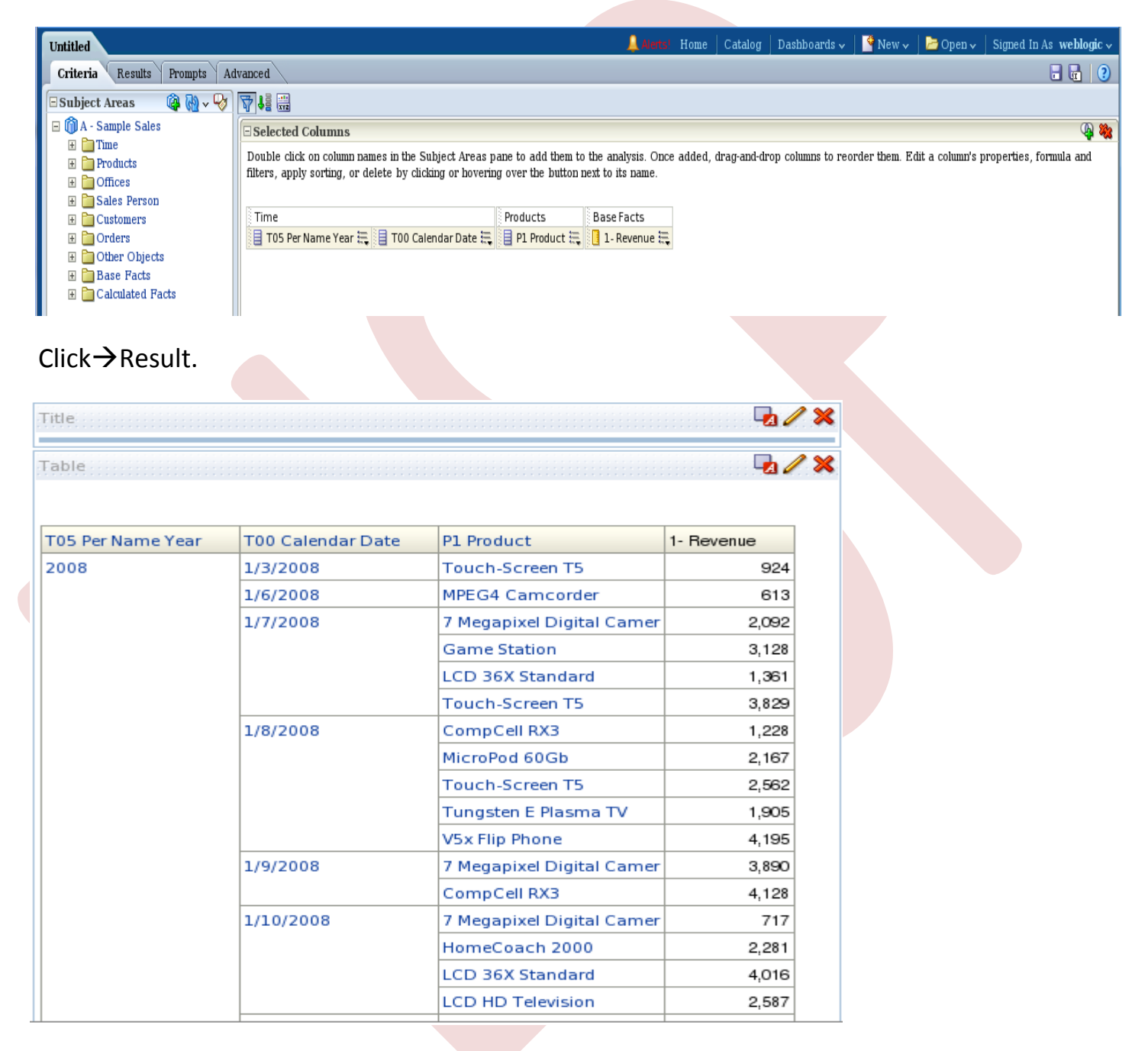

#### **Step2 :-**In Time(T05 Per Name Year) > Edit Formula.

www.bispsolutions.com www.hyperionguru.com www.bisptrainings.com

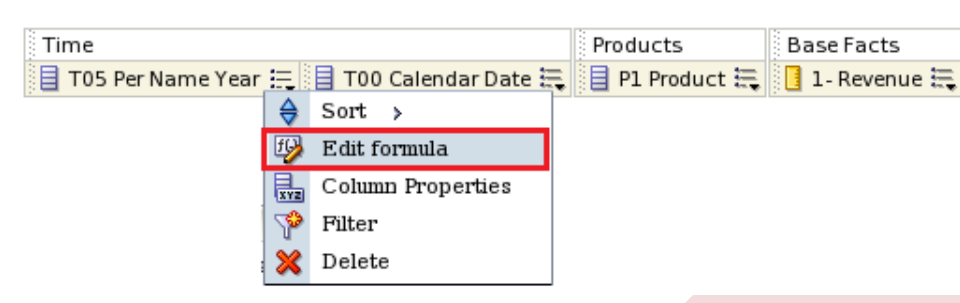

Edit Column Formula window will display. Here we Check $\rightarrow$ Custom Heading , Check $\rightarrow$ Contain HTML Markup. Custom Heading $\rightarrow$ Year.

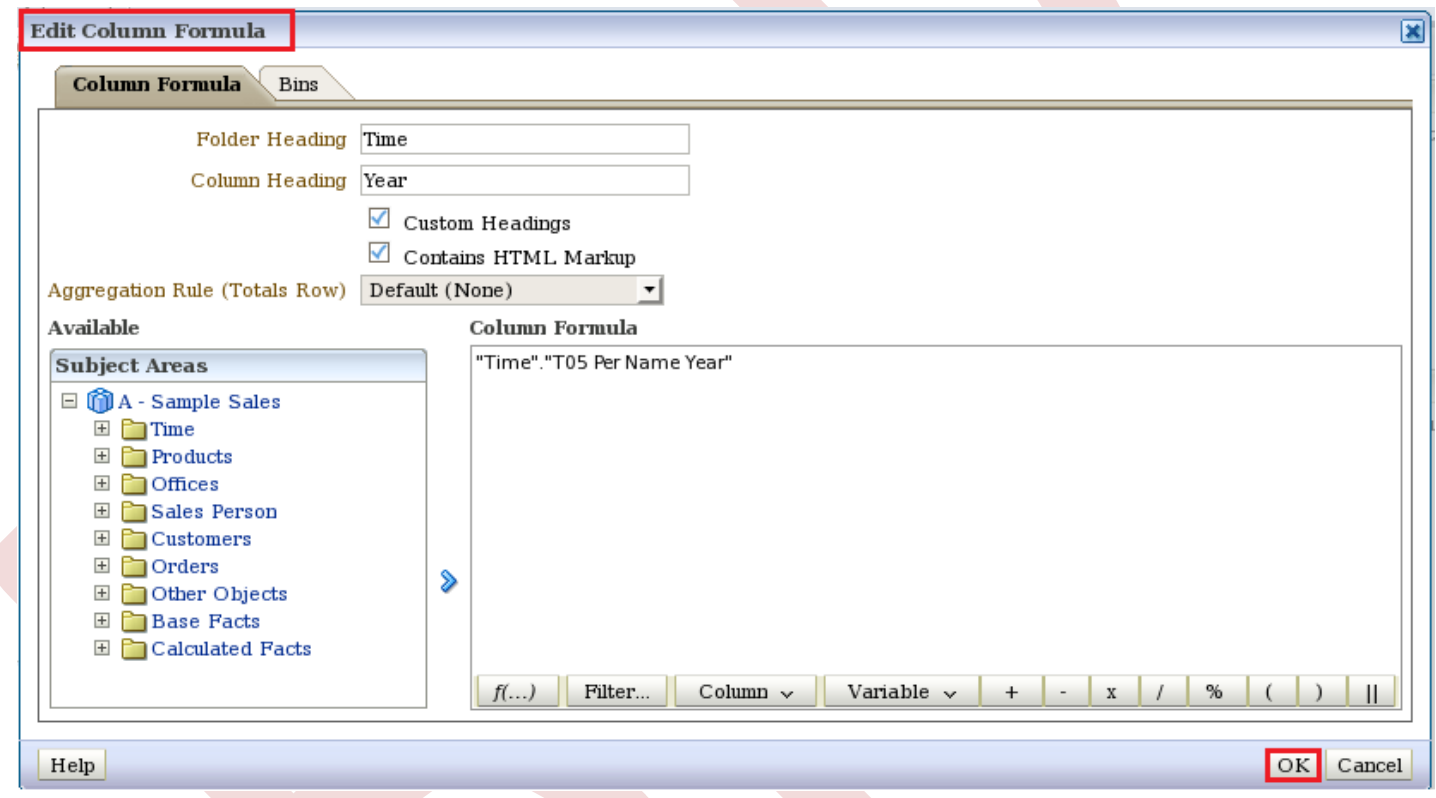

 $Click \rightarrow Ok.$ 

Step3:-In Time(T00 Calendar Date) → Edit Formula.

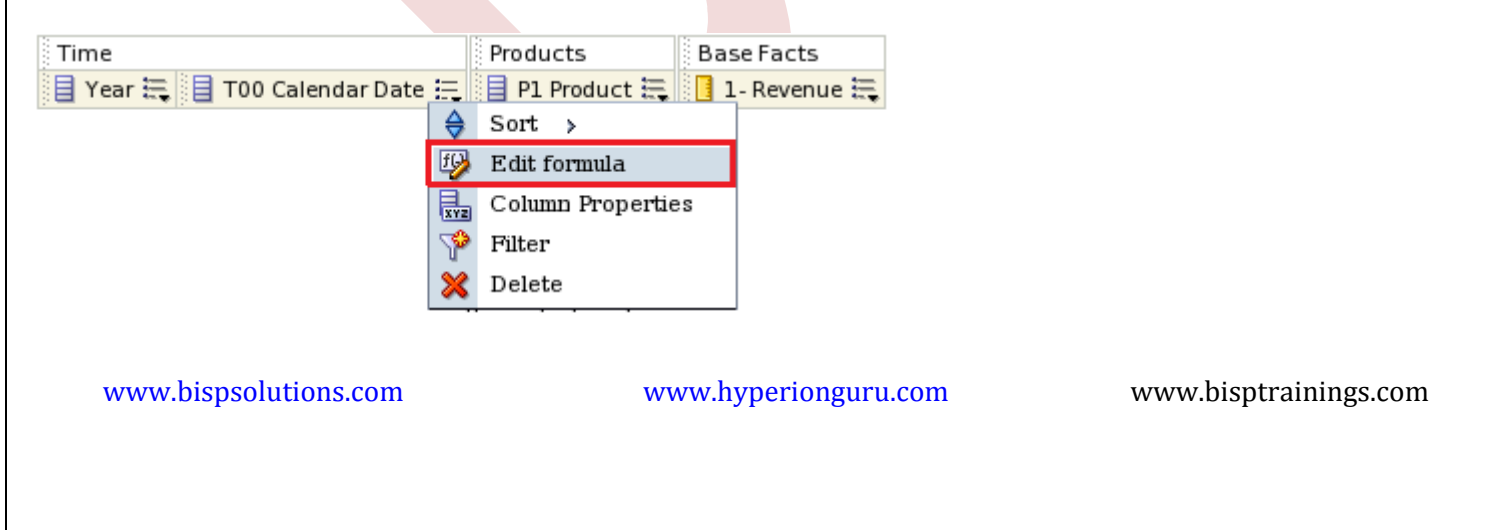

Edit Column Formula window will display. Here we Check $\rightarrow$ Custom Heading, Check $\rightarrow$ Contain HTML Markup. Custom Heading  $\rightarrow$  Month.

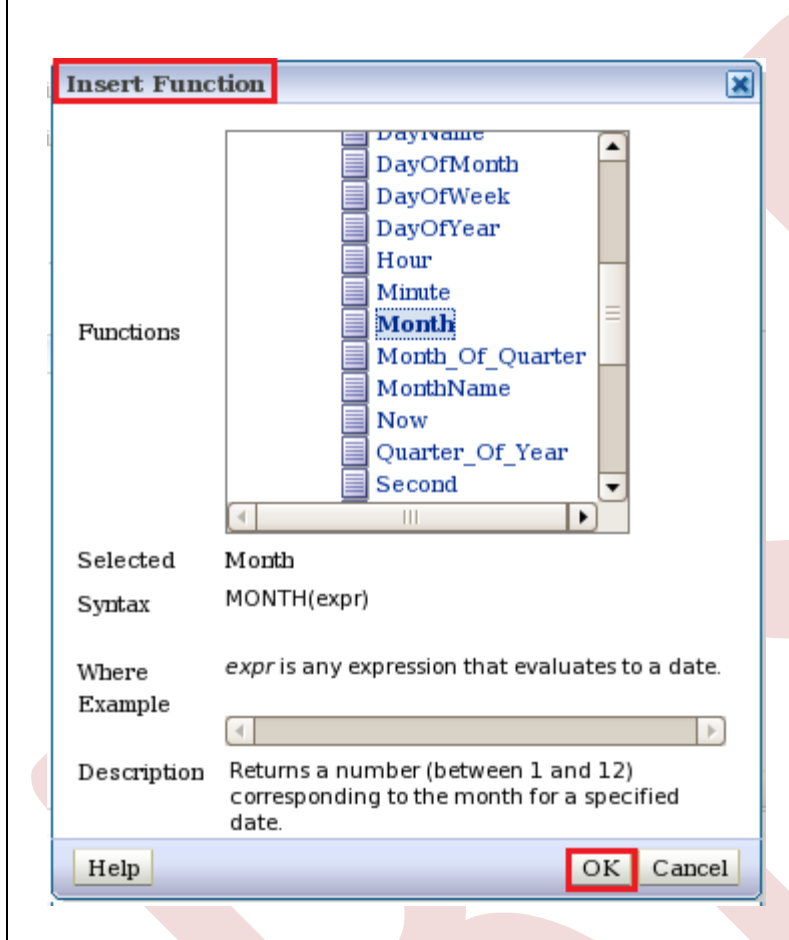

#### $Click → Ok.$

Here we see Column Formula.

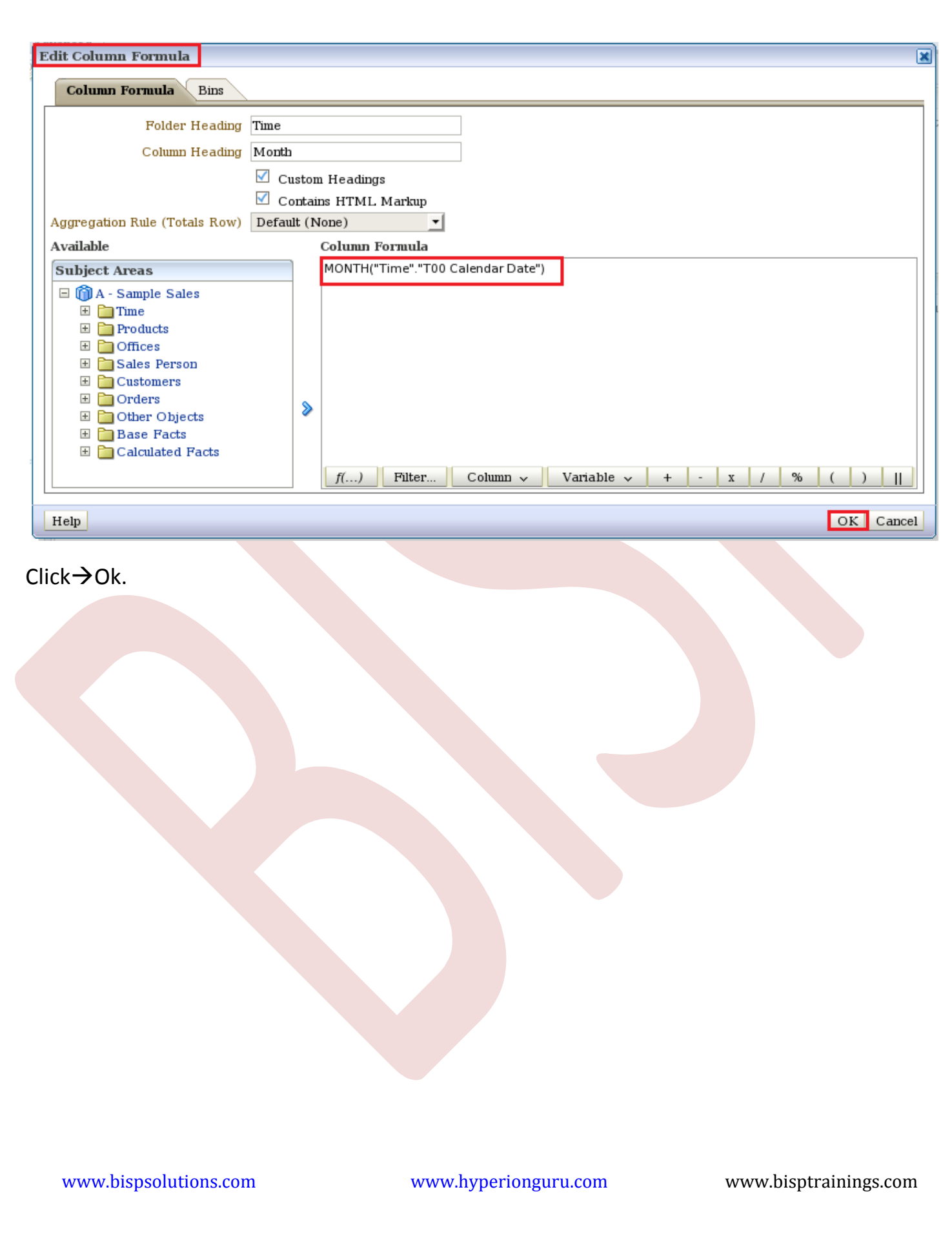

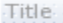

Table

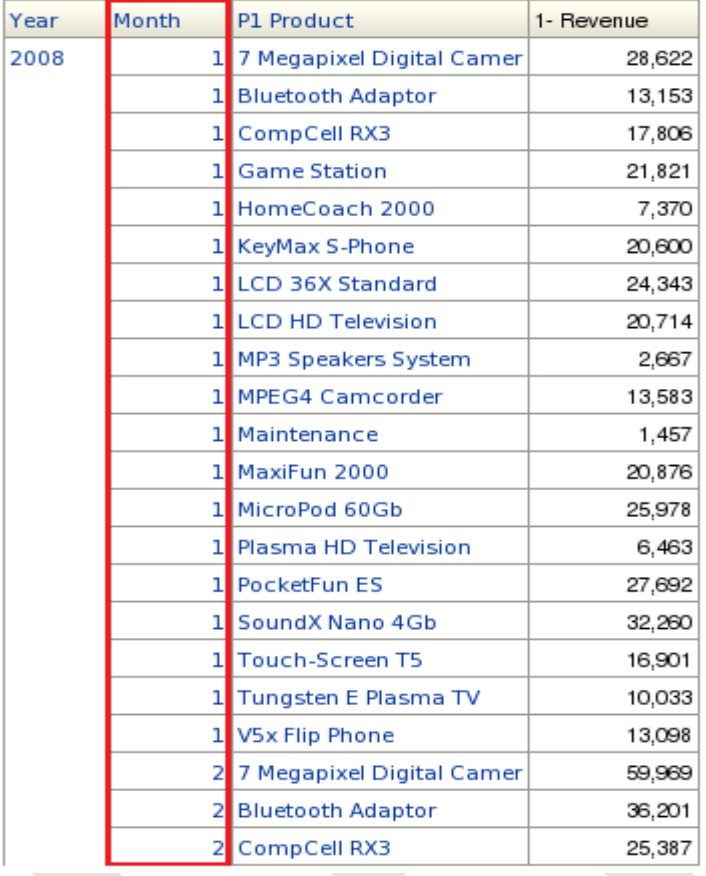

### Step4:-In Products(P1 Product) > Edit Formula.

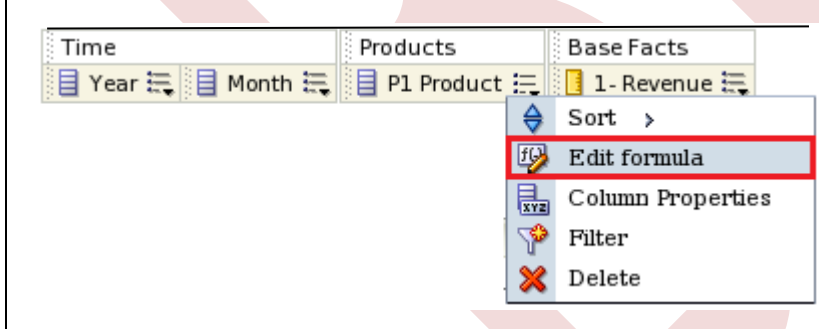

Edit Column Formula window will display. Here we Check $\rightarrow$  Custom Heading, Check $\rightarrow$  Contain HTML Markup. Custom Heading > Product.

 $-22$ 

 $-22$ 

www.bispsolutions.com www.hyperionguru.com www.bisptrainings.com

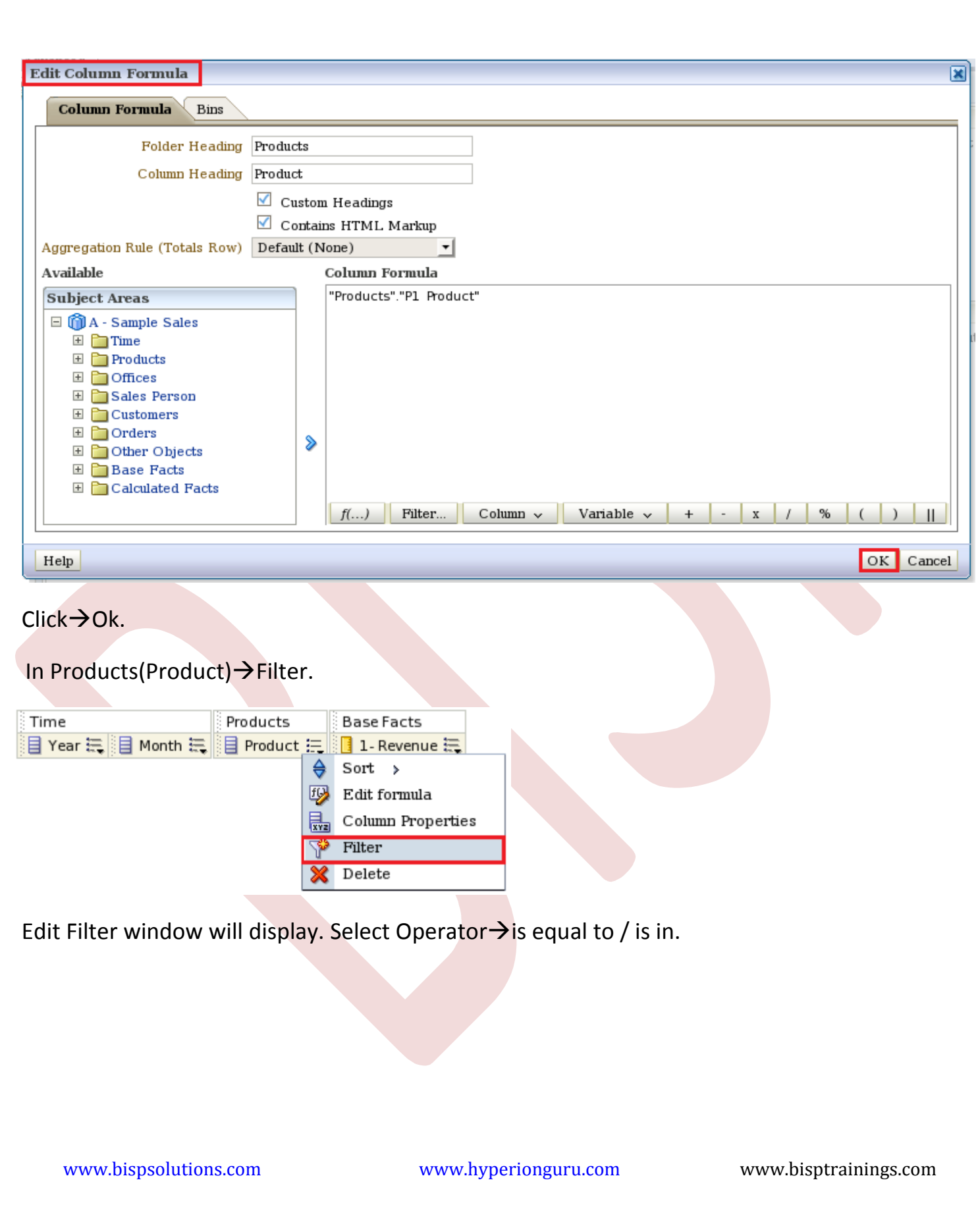

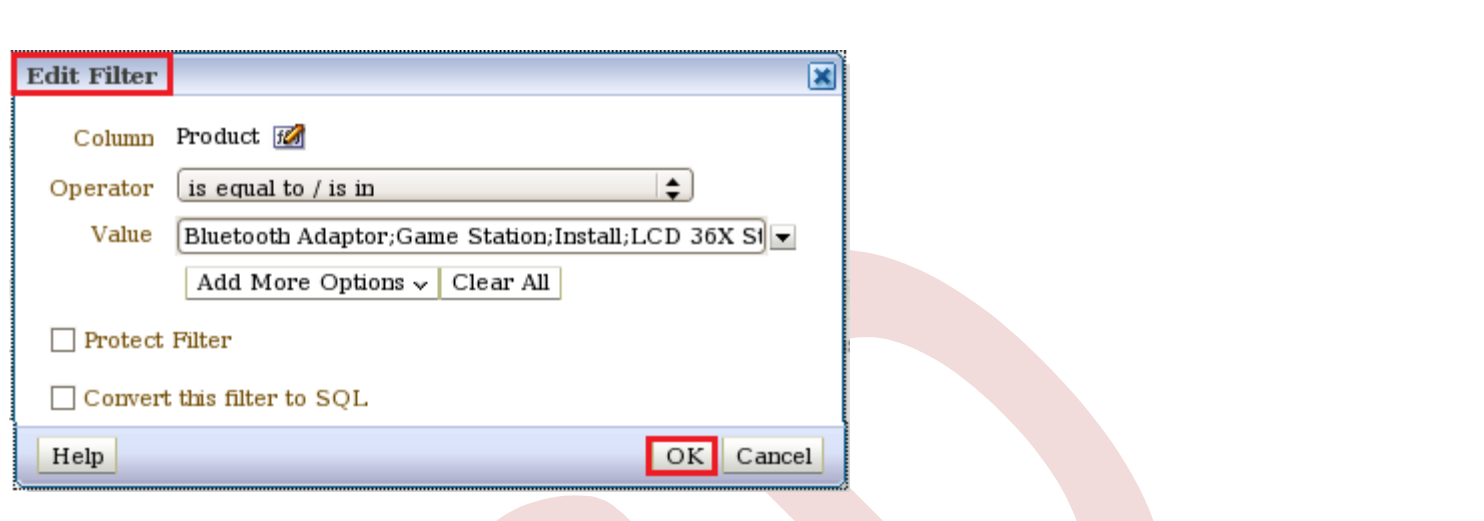

#### $Click → Ok.$

## Step5:-In Base Facts(1-Revenue ) > Edit Formula. Here we see the created filter.

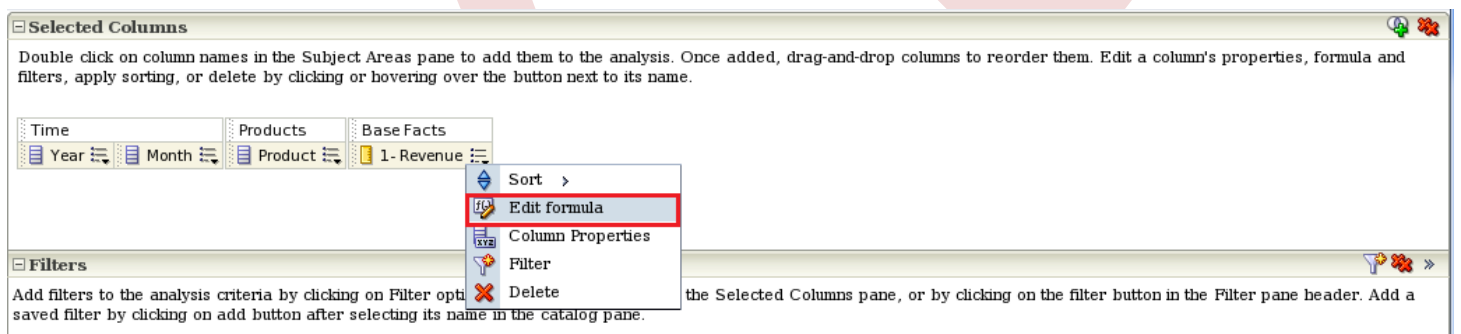

Product is equal to / is in Bluetooth Adaptor; Game Station; Install; LCD 36X Standard; MP3 Speakers System

Edit Column Formula window will display. Here we Check $\rightarrow$ Custom Heading , Check $\rightarrow$ Contain HTML Markup. Custom Heading > Revenue.

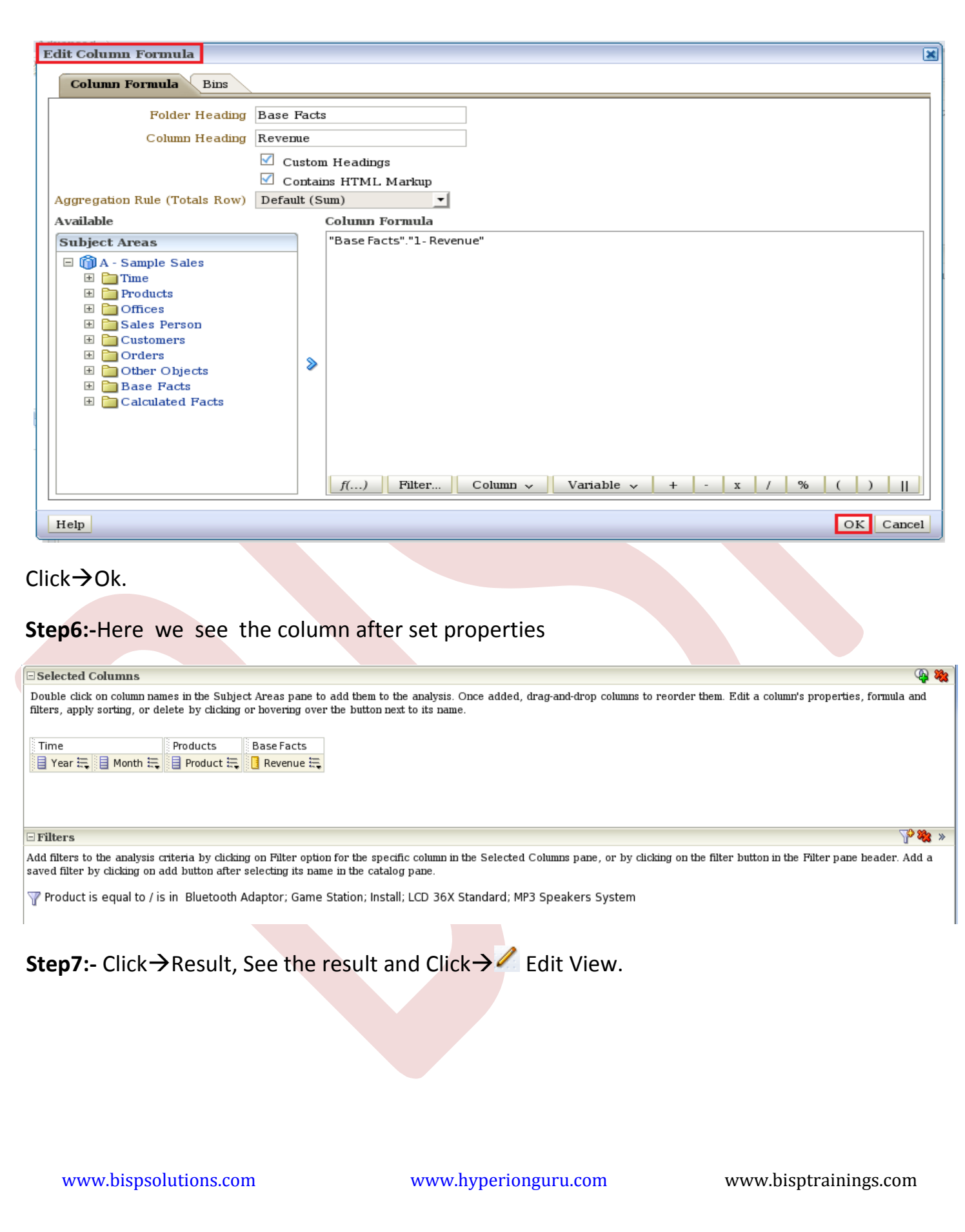

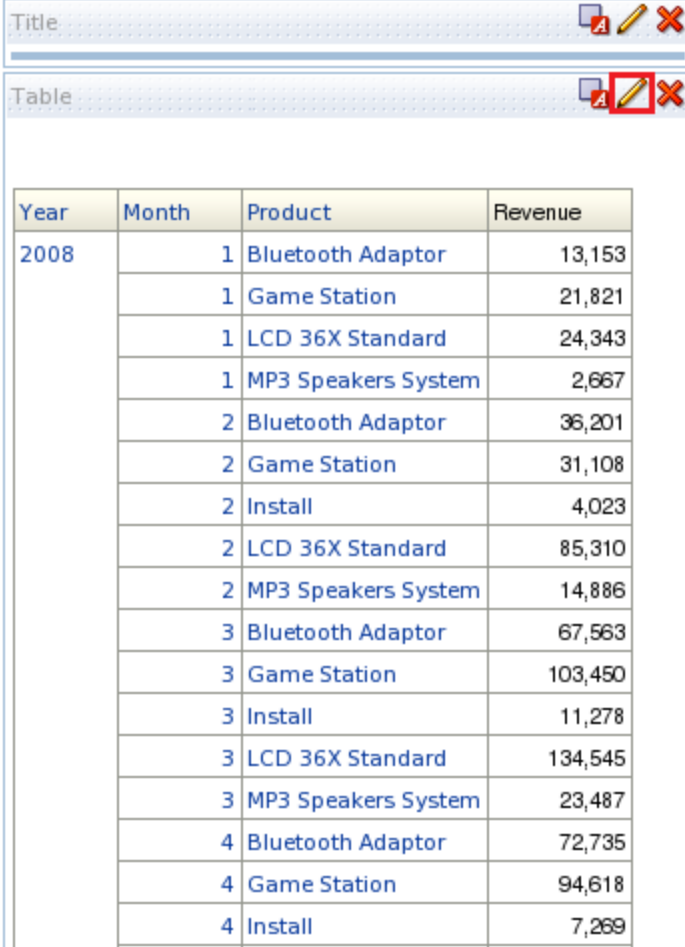

After Click > Edit View. Edit View window will display. Here we put Year and Product column

into Table Prompts section. Click→ <sup>2</sup> in Columns and Measures and Select→After. Click→Done.

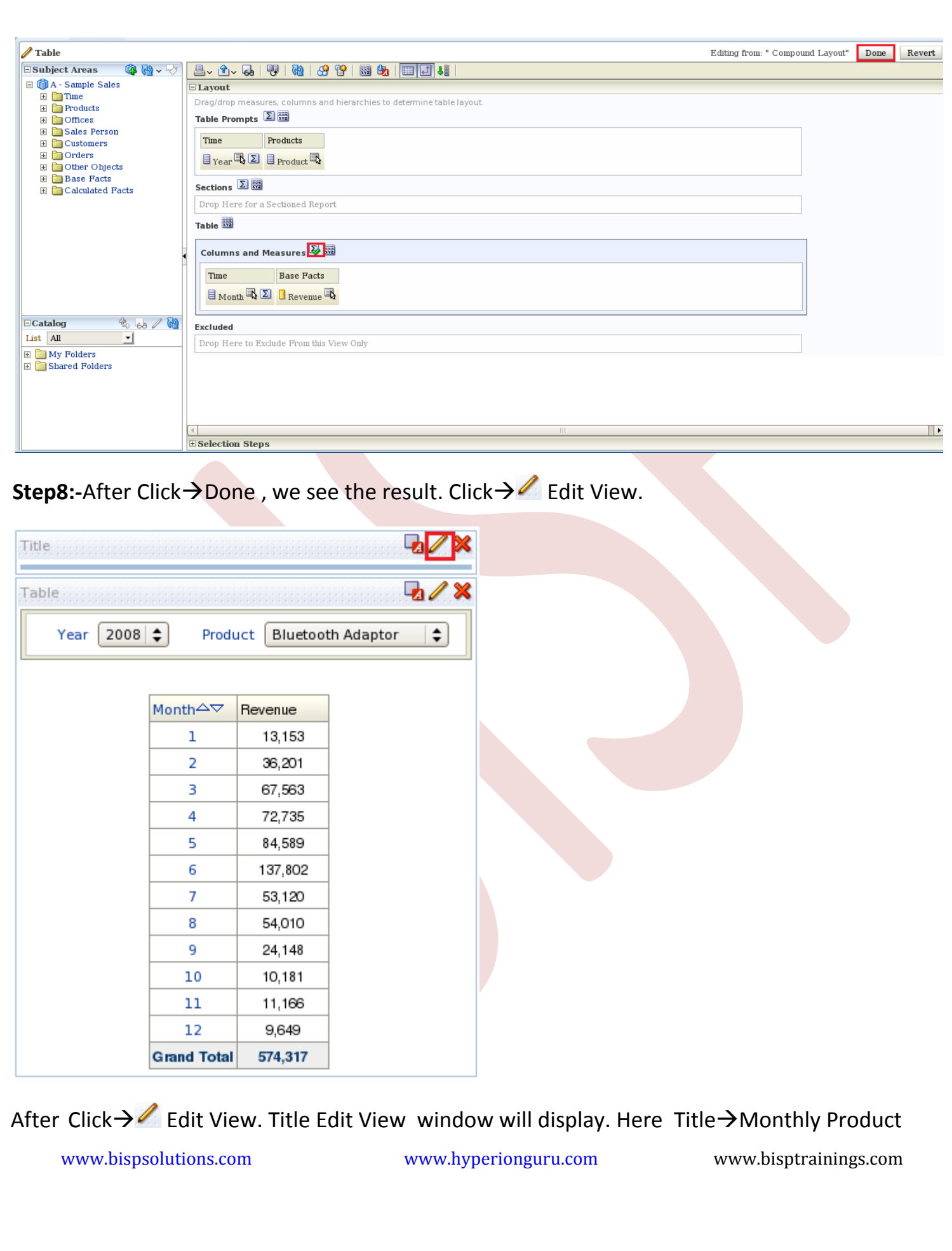

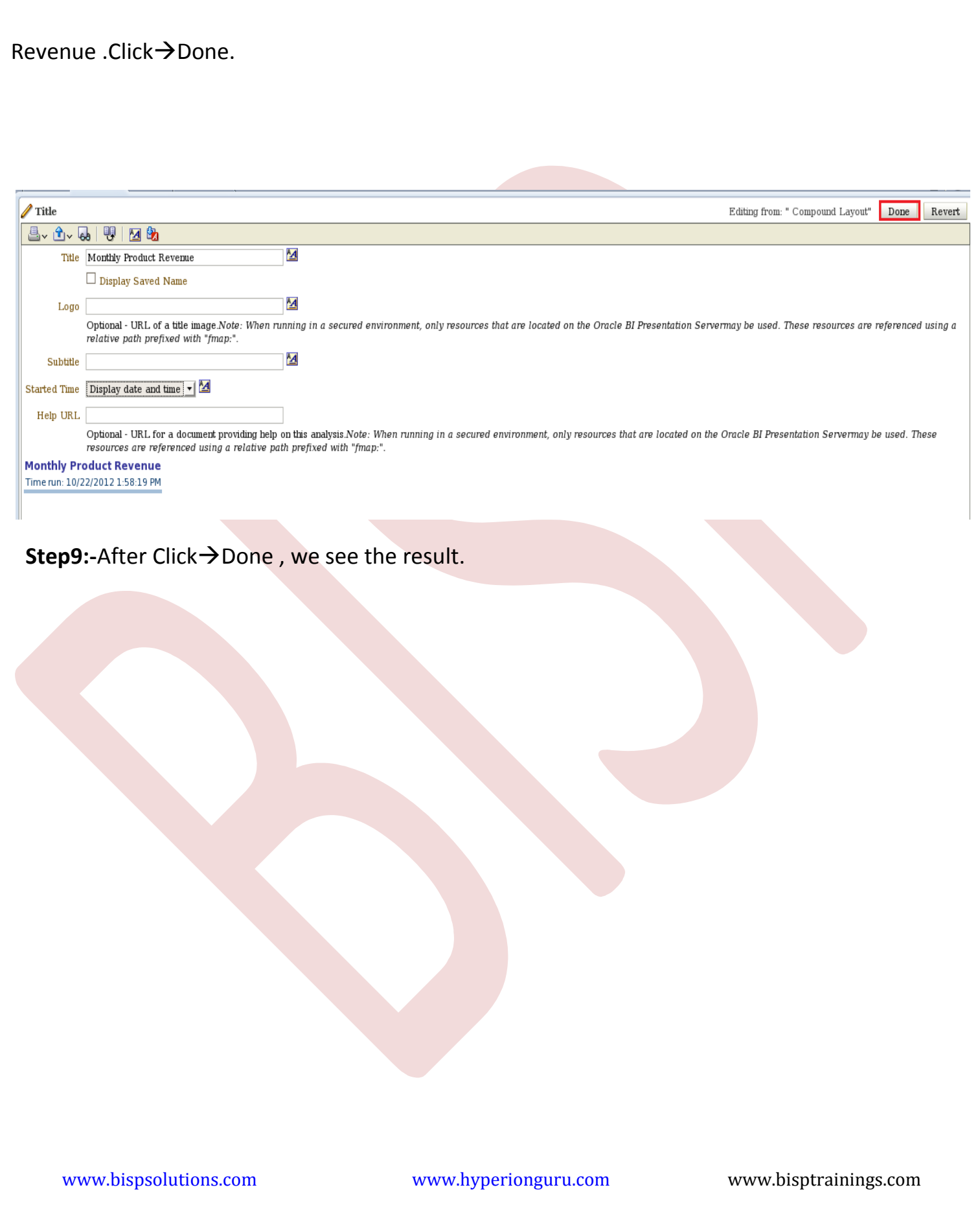

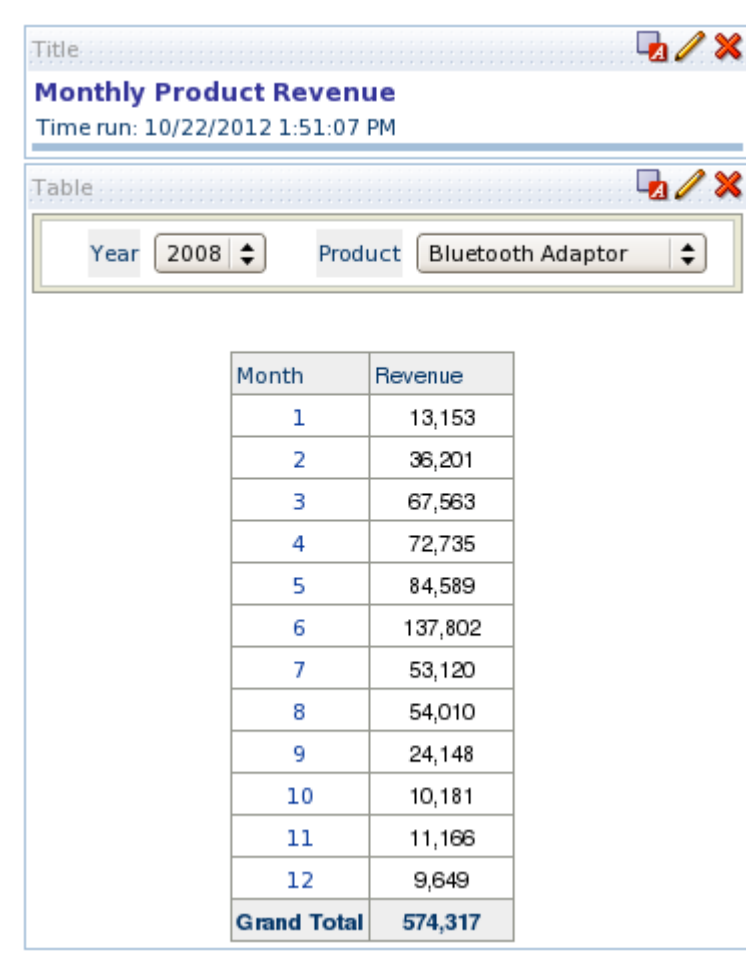

www.bispsolutions.com www.hyperionguru.com www.bisptrainings.com